## RESIGNATION/RETIREMENT BUSINESS PROCESS

From your **Personal Profile**:

**1.** Click on your picture in the upper right-hand corner of the page and click on **View Profile.**

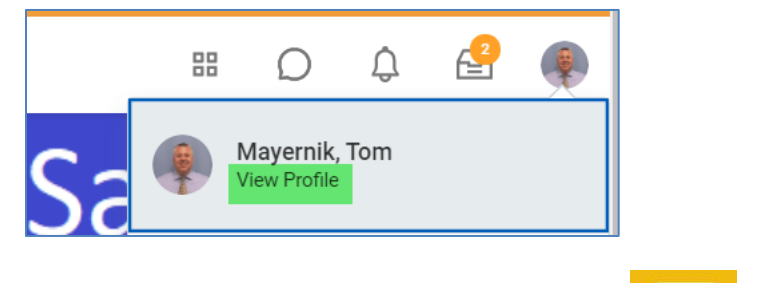

- **2.** On your personal profile, click on **Actions Example 2.** Under your picture.
- **3.** Hover over **Job Change**, then click on **Resign**.

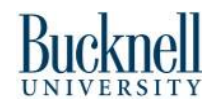

## **Resign/Retire:** Resignation/Retirement Job Aide **Employee**

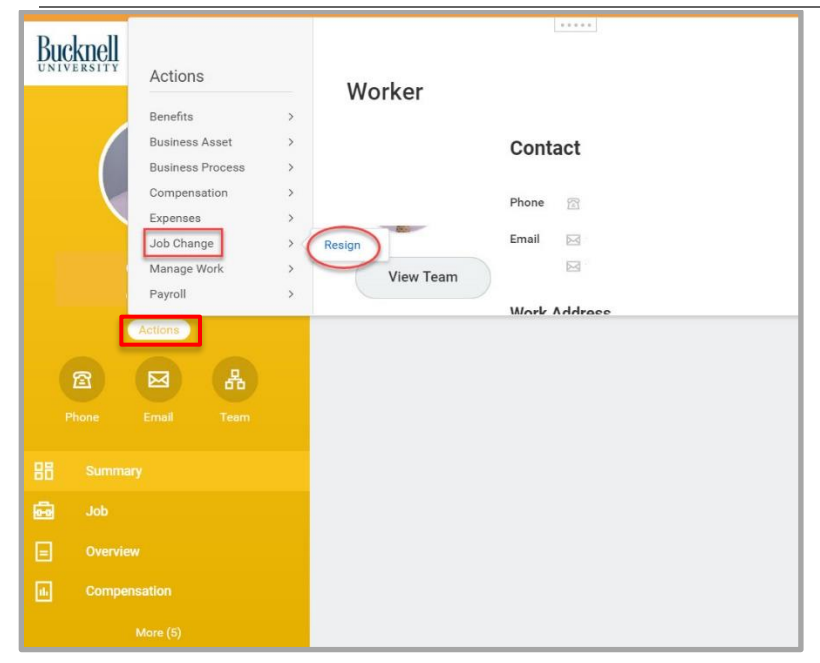

**4.** Select the **Proposed Termination Date.** This date should be your last day of work, separations cannot be extended using paid time off.

- **5.** From the drop-down menus, select the **Primary Reason.** Secondary Reason is optional.
- **6.** In **Attachments**, attach a letter of resignation/retirement. Click on **Select Files** to upload your letter of resignation/retirement.

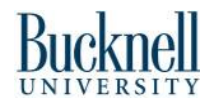

## Resign/Retire: Resignation/Retirement Job Aide Employee

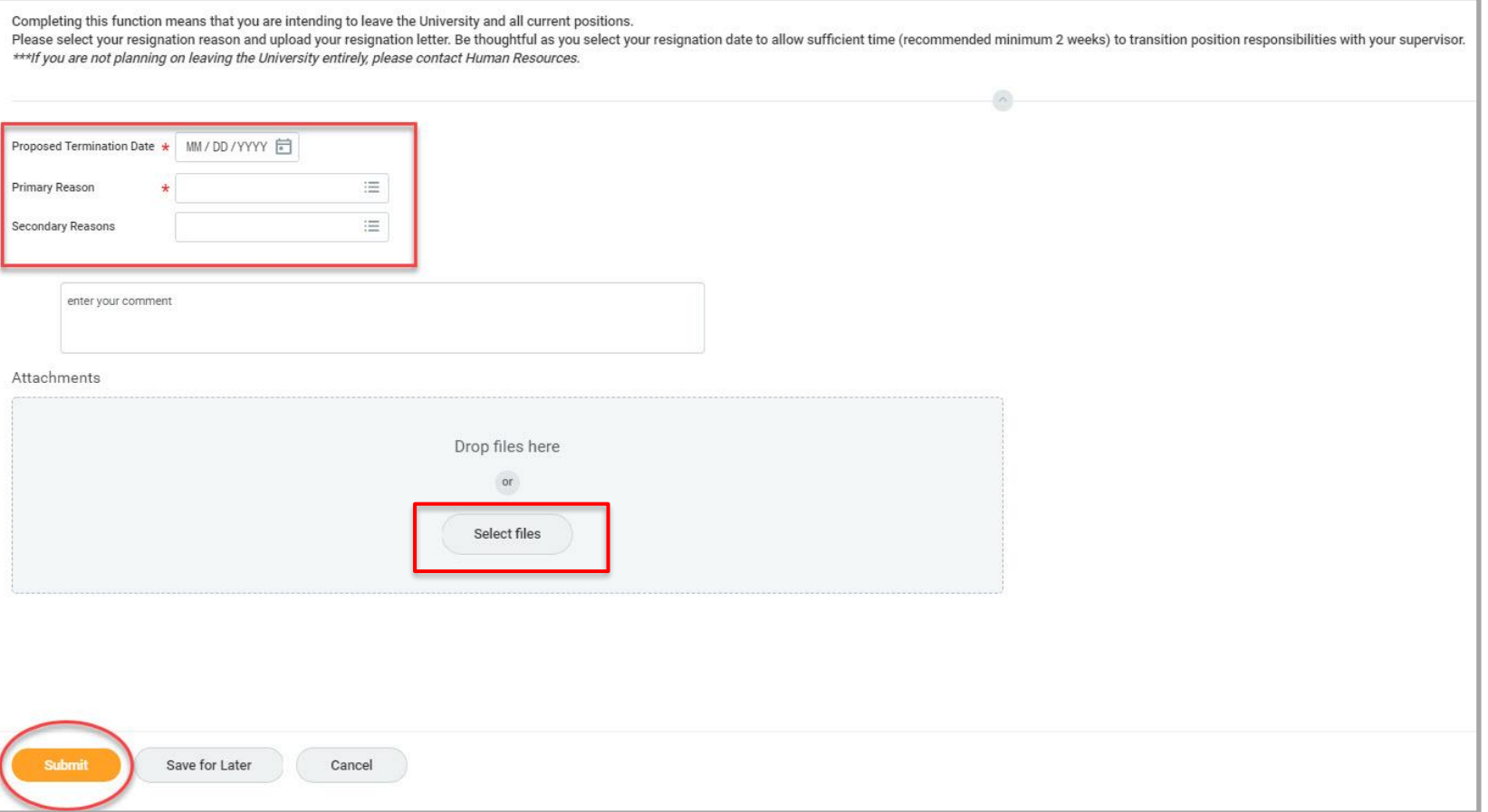

- **7.** Click **Submit**.
- **8.** Once resignation is approved, you will receive an inbox item with details about benefits and accounts.

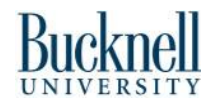